# **Pavement Historical Database (PHD) FAQ**

# **Reports & Searches**

<span id="page-0-0"></span>*\* NOTE: Bold links are those that have been updated or are new in this release.* 

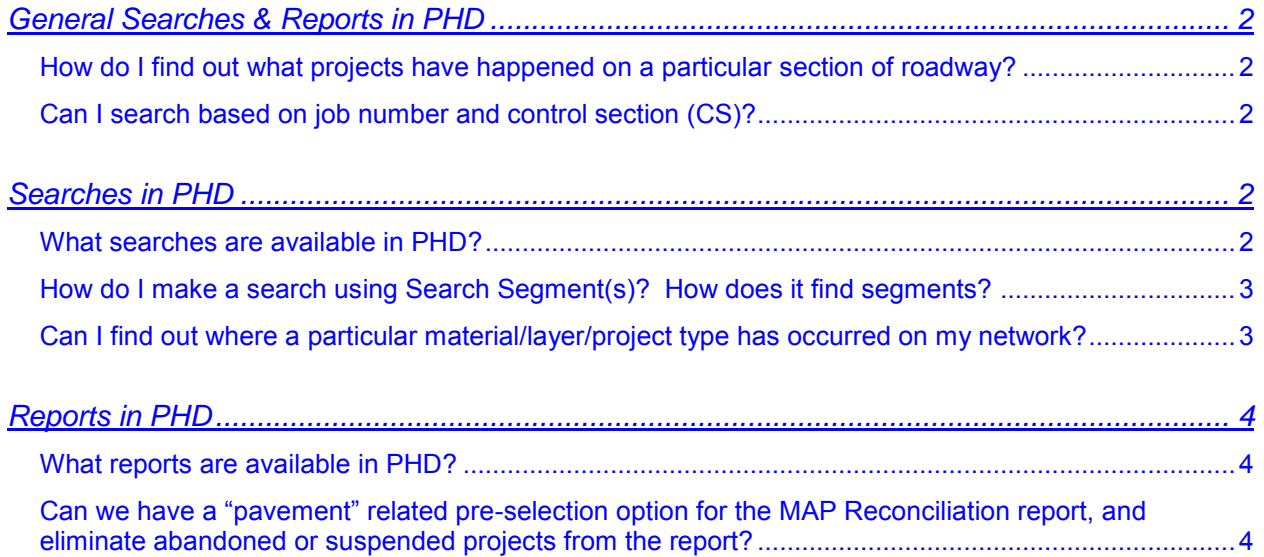

# <span id="page-1-0"></span>**General Searches & Reports in PHD**

## <span id="page-1-1"></span>*How do I find out what projects have happened on a particular section of roadway?*

You can use the Search Segments feature or the Construction History Report in the Reports menu. The Search Segments feature displays results on the screen while the Construction History Report provides a PDF report that can be saved and/or printed. Only projects that have been finalized will be output for either method.

#### [go to top](#page-0-0)

## <span id="page-1-2"></span>*Can I search based on job number and control section (CS)?*

Yes, this is available in the 'Search Segments' and 'Construction History Report' menus. Also, job numbers and information can be viewed after an export is created in the 'Export' menu; (however, exports from the 'Export' menu do not include CS information).

#### [go to top](#page-0-0)

## <span id="page-1-3"></span>**Searches in PHD**

#### <span id="page-1-4"></span>*What searches are available in PHD?*

The following reports are available:

- $\bullet$  Search Segments(s)
	- o This search operates within the PHD interface and will find entered segments as defined by Region/TSC/County/Route and/or a specific attribute/aggregate, or within the range of entered PR/milepoints, or CS/milepoints, or job ID.
- Export Data
	- o Provides an Excel spreadsheet of PHD data for a geographic area (Statewide, Regions, TSCs, and Counties). Data is selected from Project Details, Shoulder Details, Shoulder Section Details, Shoulder Aggregate Details, Curb & Gutter Details, Section Details, or Section Aggregate Details.
- Construction History
	- o Similar to 'Search Segment(s)', but provides data in PDF format. It will find entered segments as defined by Region/TSC/County/Route and/or PR Number, or within the range of entered PR/milepoints, or CS/milepoints, or job ID. Note, this may also be considered a "report" so it's also listed in the Reports in PHD section below.

#### [go to top](#page-0-0)

## <span id="page-2-0"></span>*How do I make a search using Search Segment(s)? How does it find segments?*

Users can search by General Criteria, Attribute/Aggregate Characteristics, or PR Criteria:

- General Criteria searches are those made by geographic limits including Region, TSC, County, and Route. Additionally, this search allows users to search for segments with specified comments from the Segment or Project Comment boxes.
- Attribute/Aggregate Characteristic searches allow users to search for Layers, Layer Attributes, Attribute Values, Layer Aggregates, or Aggregate Sources.
- PR Criteria searches are those made by PR Number and PR Milepoint limits. The results will show segments that have any section within the specified milepoints.

These search types cannot be used in combination with each other. Search Segment(s) uses a hierarchy system, where PR Criteria is the first choice, General Criteria is the second choice, and Attribute/Aggregate Characteristics are last. Consequently, searches using the different search panes will show results using the highest priority criteria pane. For example, a search using General Criteria and PR Criteria will show results for the PR Criteria and the General Criteria will be ignored.

Users should only make selections or enter data in one pane per search. To restart a search using a new pane, click 'Reset Filter'.

#### [go to top](#page-0-0)

## <span id="page-2-1"></span>*Can I find out where a particular material/layer/project type has occurred on my network?*

There are several options for finding this information. The Search Segments feature can be filtered to find segments of roadway that contain a specific layer or attribute and show this on-screen. The Material Information Report will do this as well, but it provides a PDF or Excel file that can be saved and/or printed. The Work Type Report can be filtered further to find specific layers/attributes. All of these reports can be filtered down to the region or TSC level at a minimum.

[go to top](#page-0-0)

# <span id="page-3-0"></span>**Reports in PHD**

### <span id="page-3-1"></span>*What reports are available in PHD?*

The following reports are available:

- Construction History
	- o Report shows all data entry for a specified segment, location, or job ID.
- Material Information
	- o Report finds road segments where selected layers or layer attributes are used in a geographic area.
- Material Quantity
	- o Report compares quantities of HMA and PCC placed during a specified time period in a geographic location.
- Network Inventory Report
	- o This report provides lane-miles of rigid, flexible, and composite lanes or shoulders.
- Work Type
	- o Report shows road segments by work type code.
- MAP Reconciliation
	- $\circ$  This is a tool to help find projects from the MAP database that are not yet entered into PHD.

#### [go to top](#page-0-0)

### <span id="page-3-2"></span>*Can we have a "pavement" related pre-selection option for the MAP Reconciliation report, and eliminate abandoned or suspended projects from the report?*

This may be pursued in the future. One concern is that filtering out projects could result in missing projects that aren't traditionally considered "pavement" related, but that do include pavement work. For example, bridge projects that include work on the approaches.

Users may select several of the Work Types and/or Funding Templates at one time. Press and hold the Ctrl key while selecting the desired Work Types and/or Funding Templates.

#### [go to top](#page-0-0)